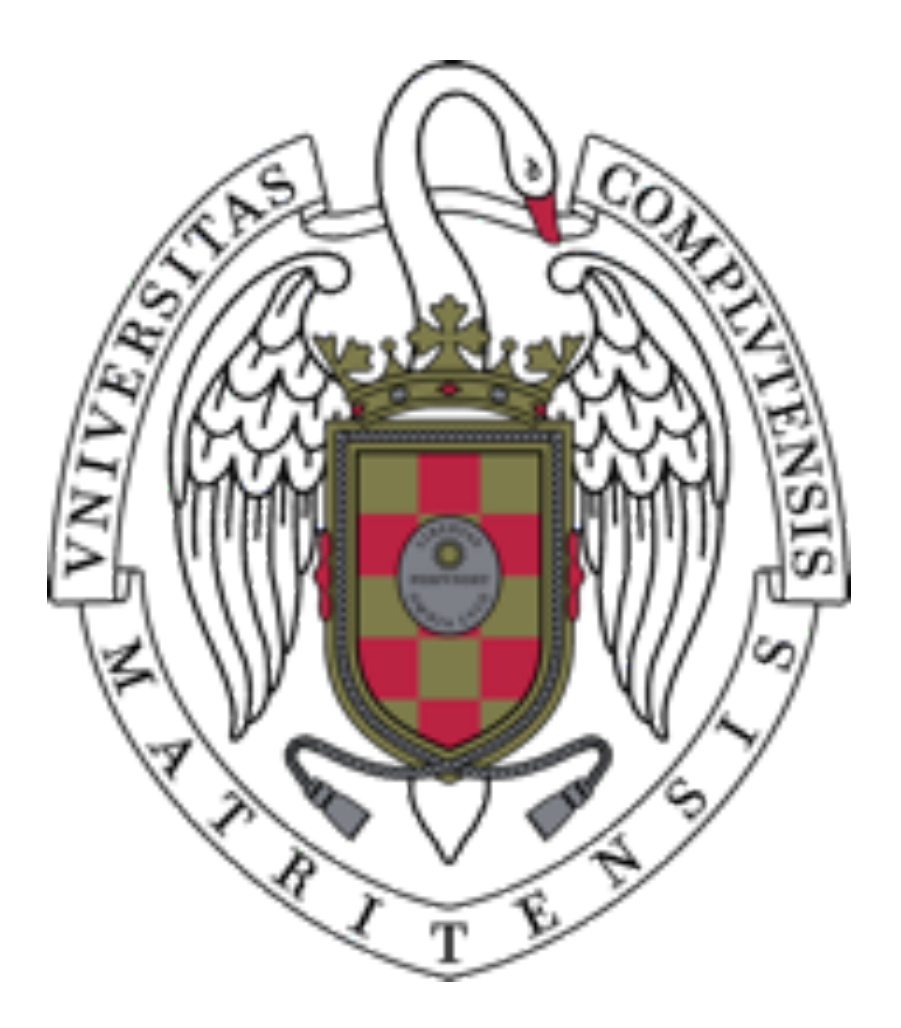

#### GESTIÓN DOCUMENTAL - MATRÍCULA UCM Instrucciones para estudiantes

Dirección de Estudiantes Vicegerencia de Gestión Académica Vicerrectorado de Estudiantes

- 1. PRIMERAS PANTALLAS
- 2. YA HE ENTRADO
- 3. PESTAÑA DOCUMENTOS SOLICITADOS
- 4. PESTAÑA DOCUMENTOS APORTADOS
- 5. PESTAÑA ESTUDIOS DONDE ESTÁ MATRICULADO
- 6. ICONOS Y SU SIGNIFICADO EN LA PANTALLA
- 7. PREGUNTAS FRECUENTES

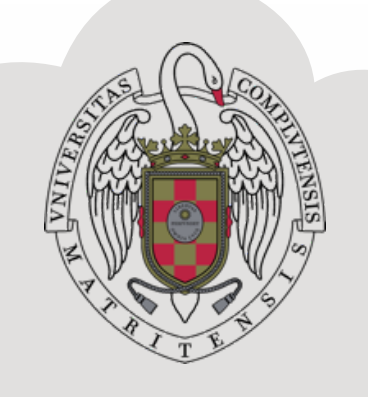

# **ÍNDICE**

### **1. PRIMERAS PANTALLAS**

#### Entramos a través del enlace <https://documatricula.ucm.es>y accedemos a:

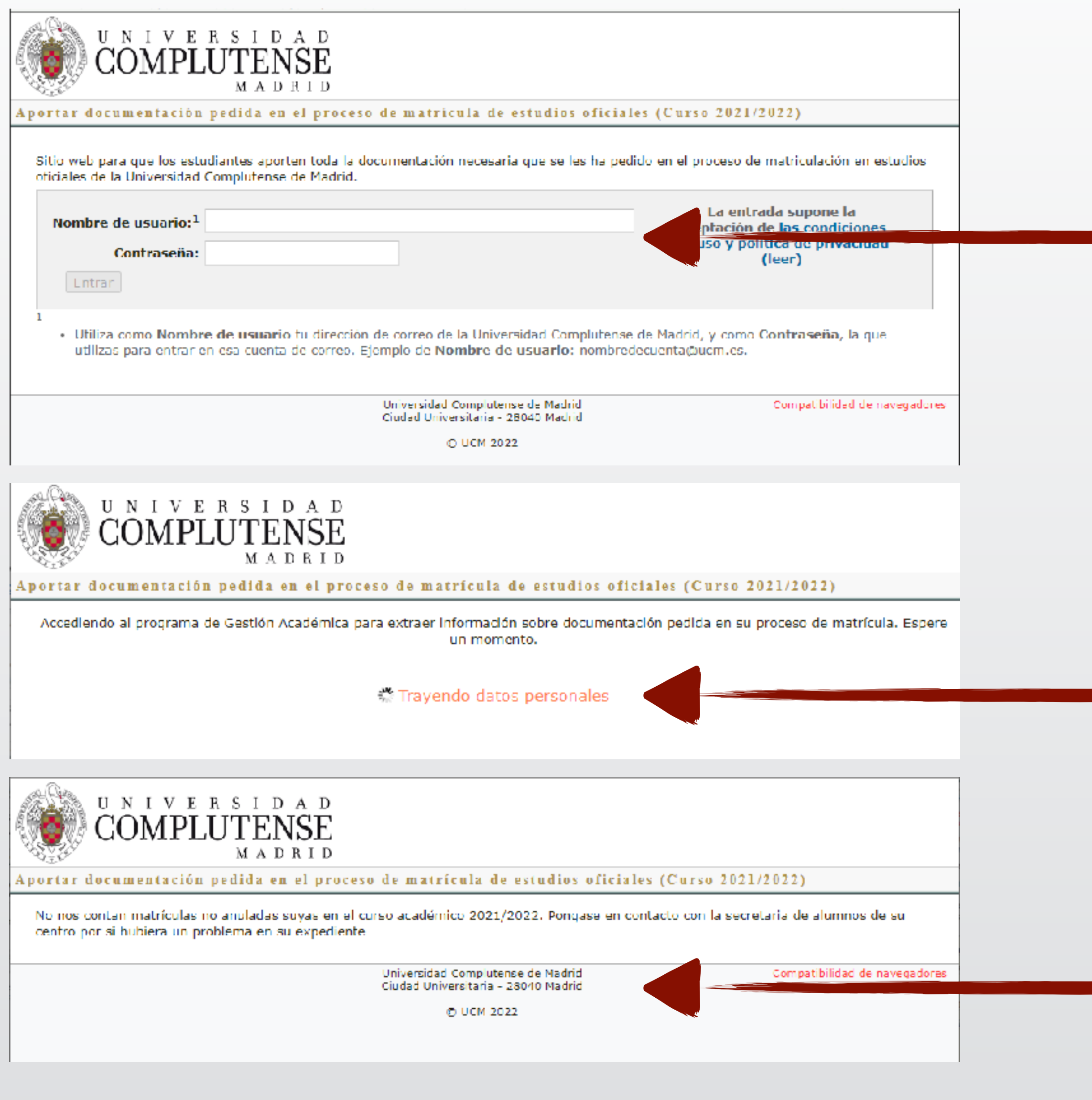

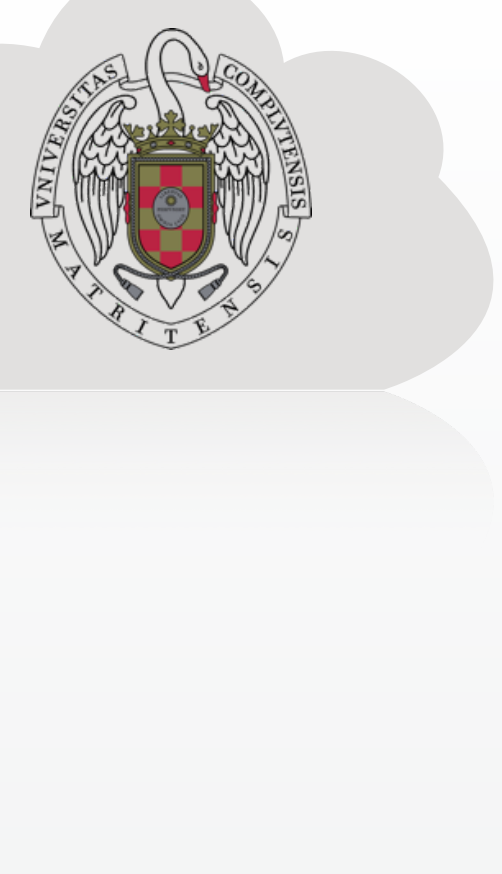

#### Introducimos nuestros datos "USUARIO" y "CONTRASEÑA"

**Esperamos** 

Si no tienes matrícula activa te saldrá este mensaje

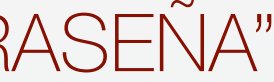

### **1. YA HE ENTRADO**

#### Si tienes matrícula activa y NO ANULADA en este curso, te aparecerá lo siguiente:

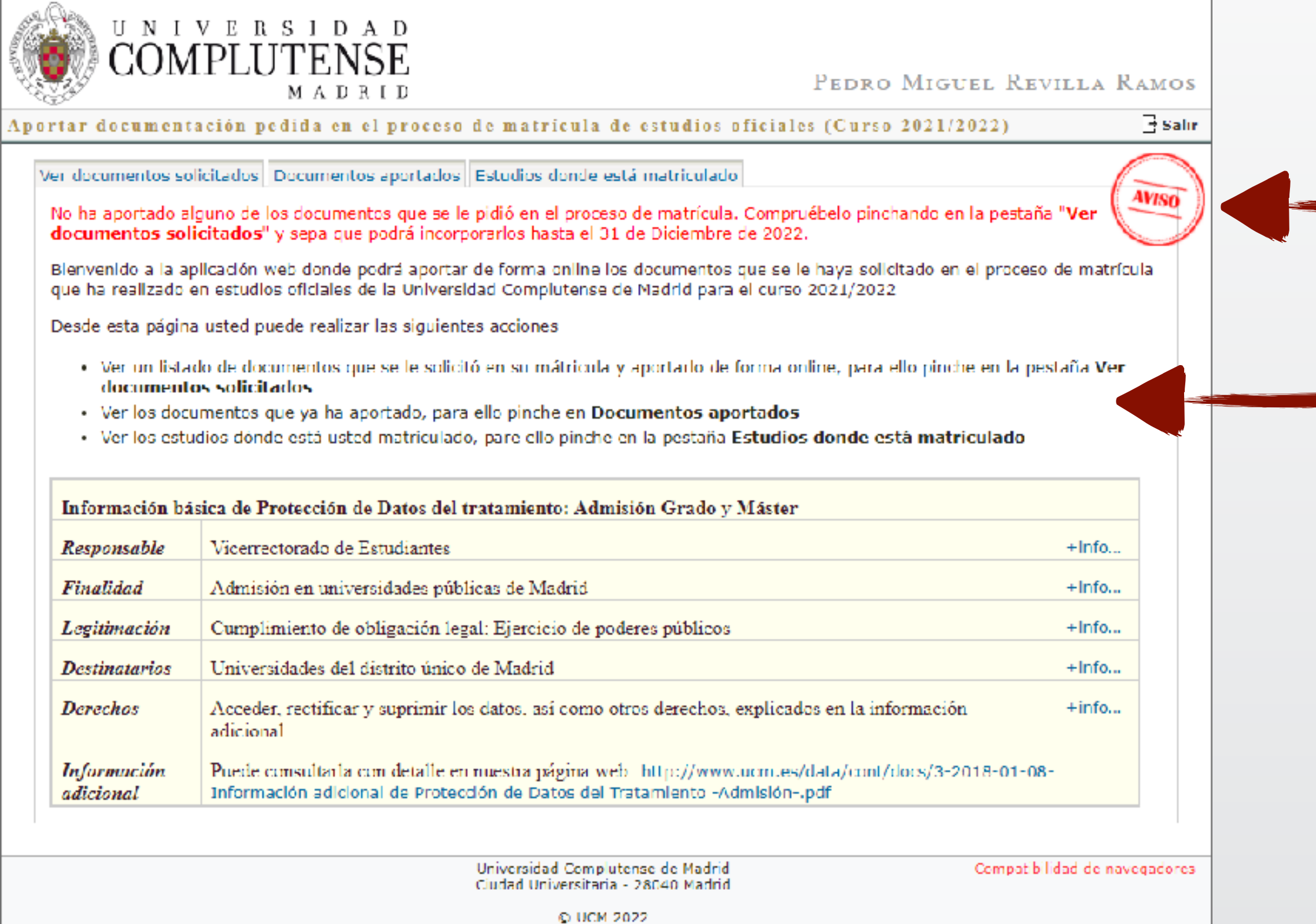

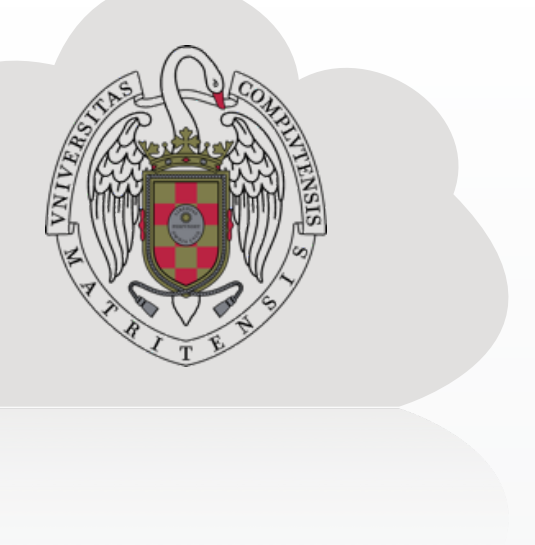

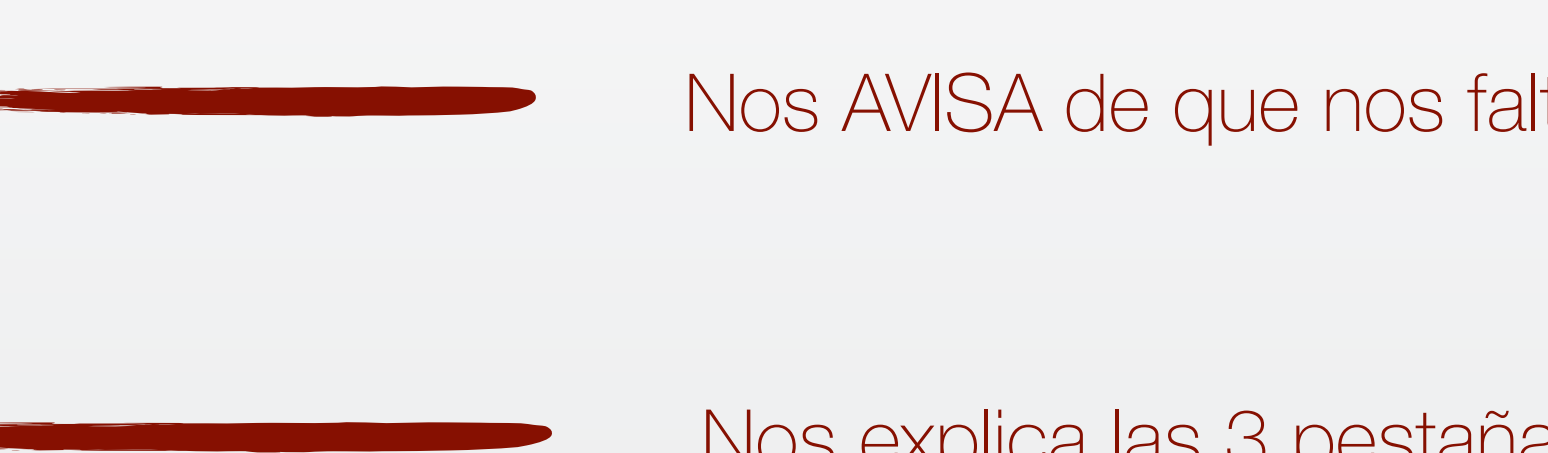

Nos AVISA de que nos falta documentación por entregar

Nos explica las 3 pestañas a las que tenemos acceso

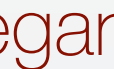

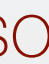

## **3. PESTAÑA DOCUMENTOS SOLICITADOS**

En esta pestaña podéis comprobar los documentos que tenéis que subir a la plataforma, así como la situación actual de cada documento en el proceso de validación por parte de la UCM

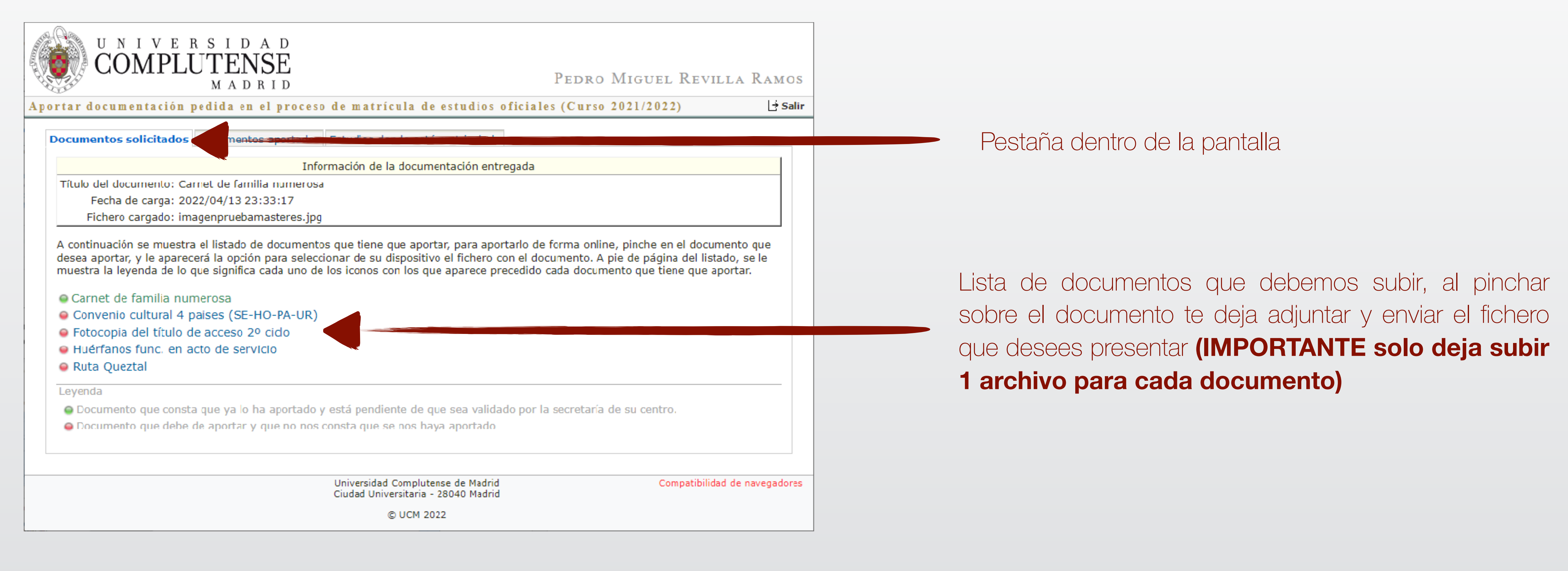

#### **AVISO:** nunca ficheros que pesen más de 5 Mb. Y formatos pdf ó jpg

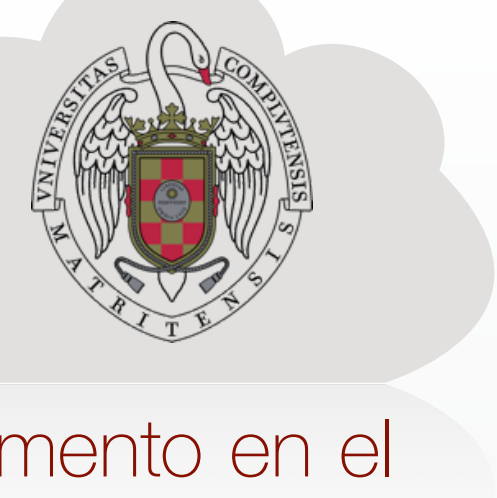

# **4. PESTAÑA DOCUMENTOS APORTADOS**

En esta pestaña podéis comprobar los documentos que ya has aportado

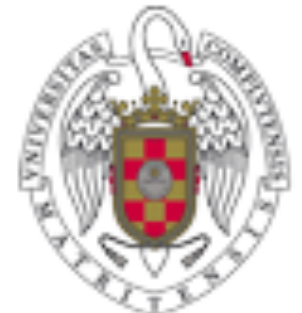

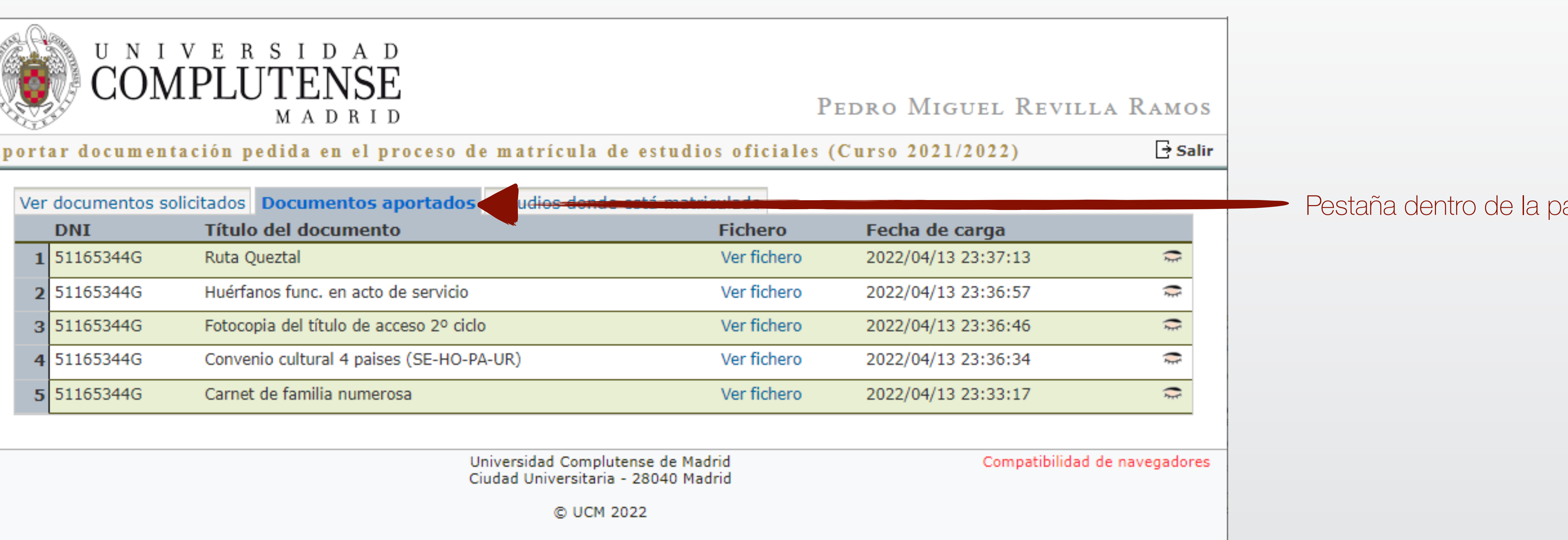

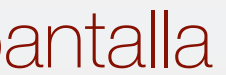

**AVISO:** que estén aportados no implica que estén validados por la Secretaría

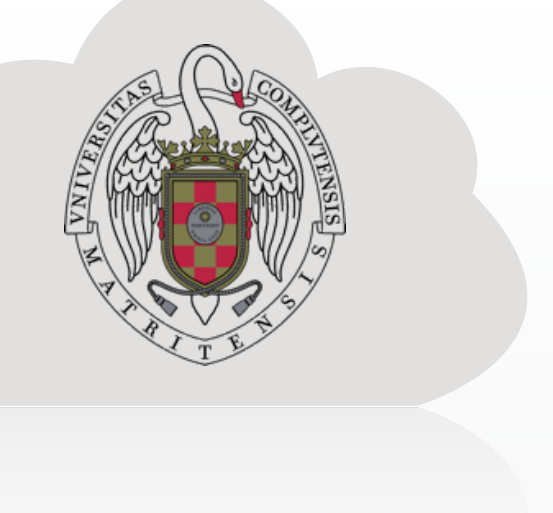

# **5. PESTAÑA ESTUDIOS DONDE ESTÁS MATRICULAD@**

Aquí puedes ver los estudios en los que estás matriculado

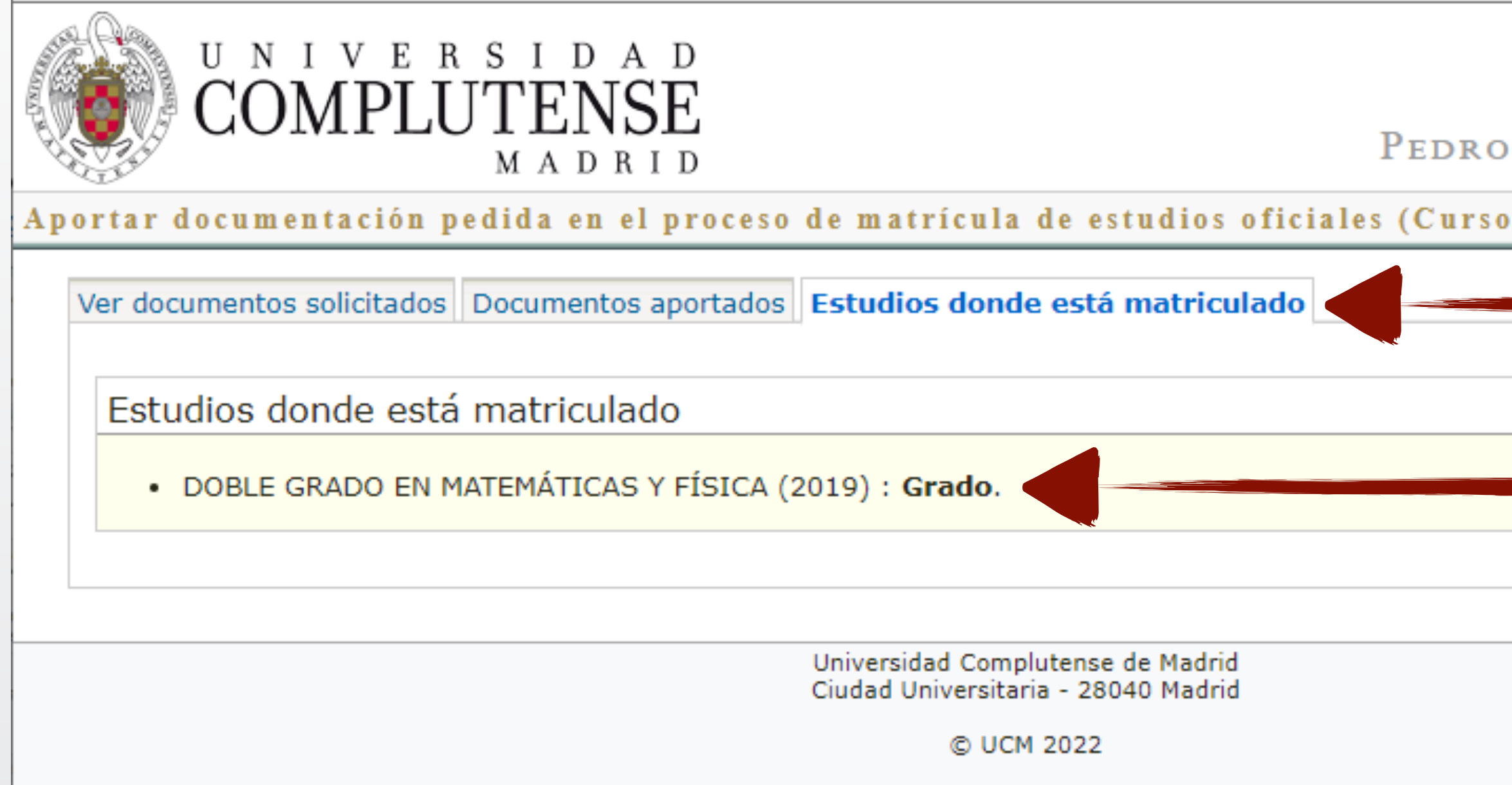

Pestaña dentro de la pantalla

#### **AVISO:** si estás **SIMULTANEANDO ESTUDIOS** aparecerán ambas matrículas y los documentos unificados en la pestaña de **DOCUMENTOS SOLICITADOS**

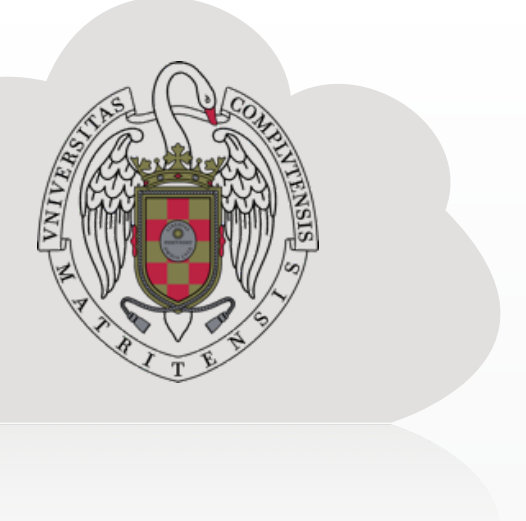

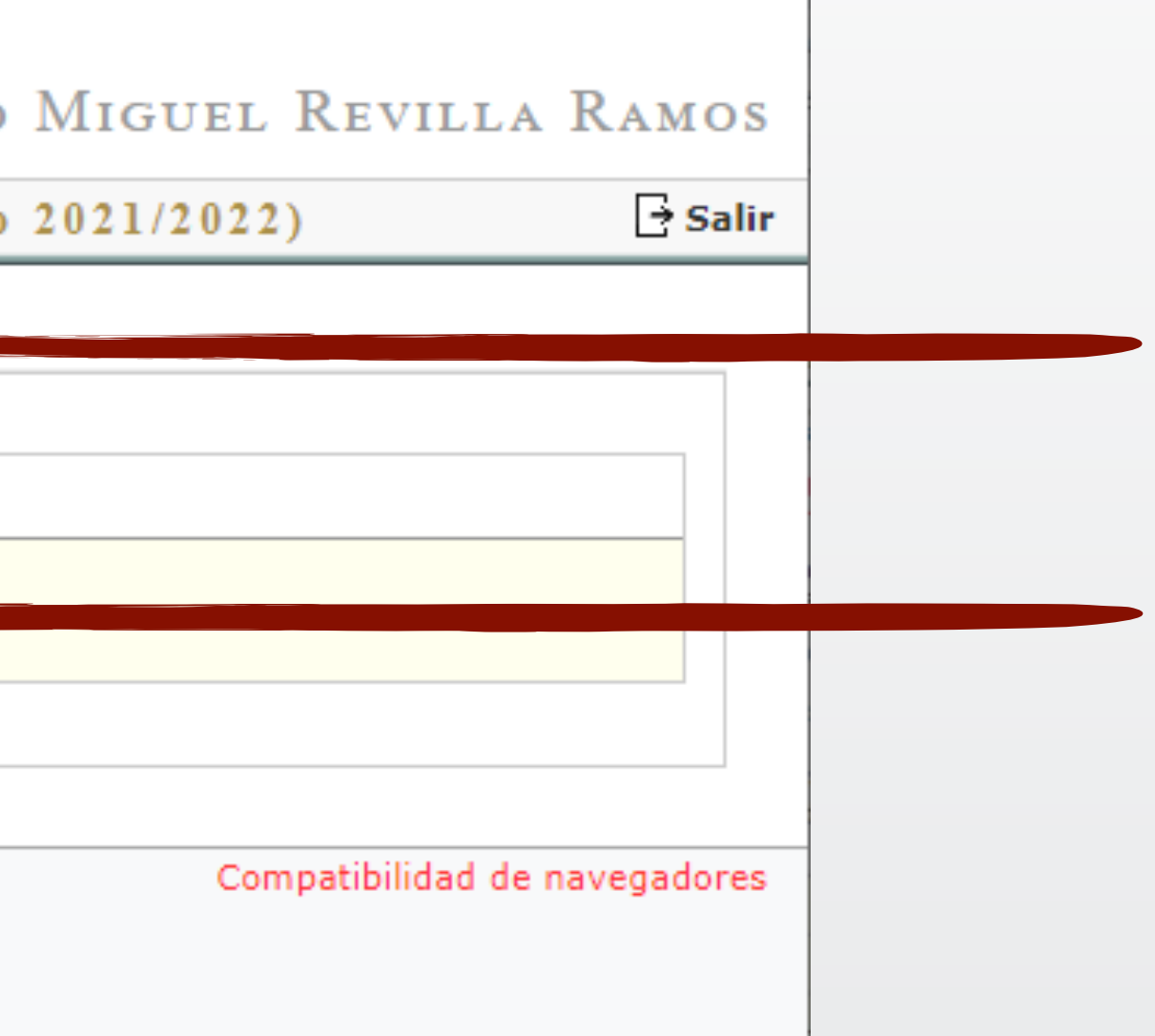

Matrícula activa en estos estudios

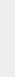

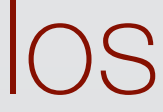

## **6. ICONOS Y SU SIGNIFICADO EN LA PANTALLA**

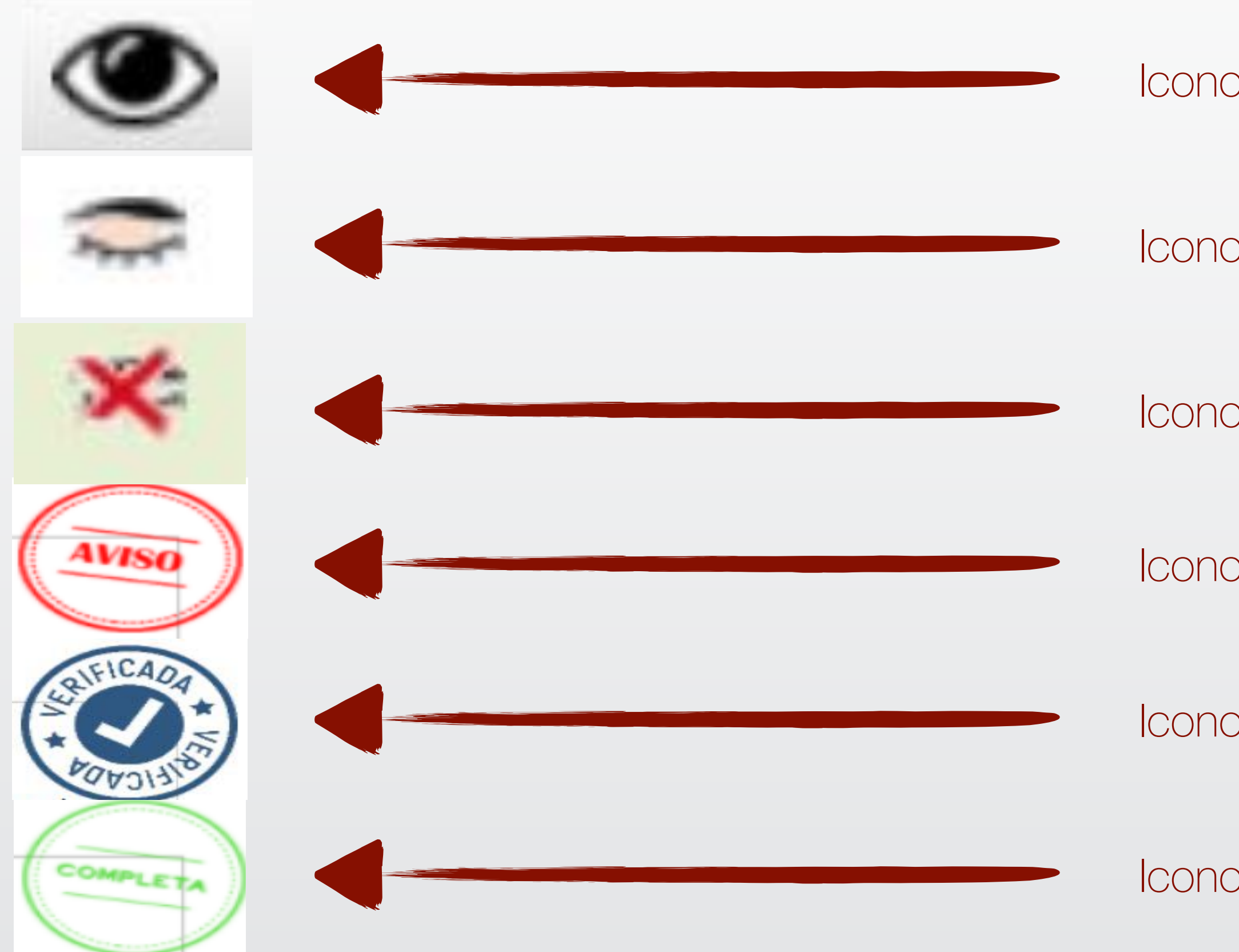

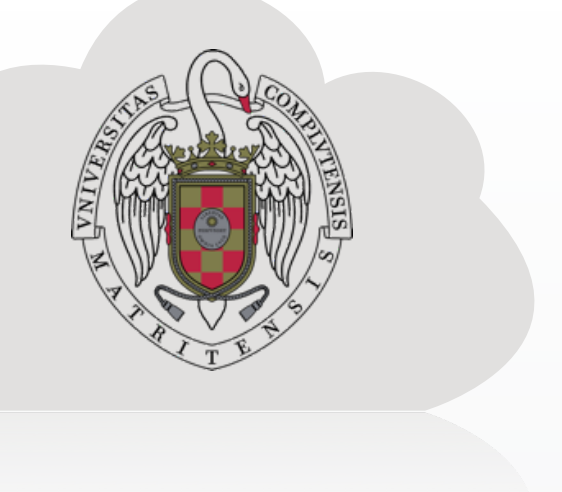

- Icono de documento CHEQUEADO y VALIDADO
- Icono de documento PENDIENTE de REVISIÓN
- Icono de Documento REVISADO y NO VÁLIDO
- Icono de AVISO sobre incidencia la documentación
- Icono de documentación VERIFICADA por la Secretaría
- Icono de CARGA DE DOCUMENTOS completada pero no revisada

### **7. PREGUNTAS FRECUENTES**

**Me he matriculado ¿qué documentos debo subir?:** Debes mirar las normas de matrícula de la UCM y las específicas de tu Centro, en ellas se recogen los documentos que te van a solicitar a través de esta herramienta. **La aplicación no carga mis datos de matrícula y yo me he matriculado:** comprueba en UCMNET que validaste tu matrícula y está correctamente grabada, una vez realizada esa comprobación si tu matrícula sigue sin reconocerla la aplicación, ponte en contacto con la secretaría de estudiantes vía correo electrónico o presencial. **La aplicación no me carga los documentos, me da error y no me deja subir documentos:** comprueba que esos documentos están en los formatos pdf ó jpg y que no pesan más de 5 Mb. Muy importante, no puedes subir más de **1 archivo por cada documento. Estoy matriculad@ en más de 1 Centro ¿me afecta?:** Tu documentación será revisada de forma global para tu expediente en la UCM, no debes subirla 2 veces. **Después de subir los documentos me sale alguno con un icono con un aspa de color rojo (tachado): Ese documento no es válido** y debes volver a subirlo de acuerdo con las normas de matrícula. **He presentado mis documentos ¿tengo que aportar algún original?:** Debes leer las normas específicas de matrícula de tu Centro, quizás necesiten que aportes algún original. No obstante, la Secretaría de tu Centro comprobará los documentos presentados y si fuera necesario te reclamará los documentos originales que considere necesarios para acreditar la información contenida en ellos. **Todos mis documentos están subidos a la plataforma ¿pueden reclamarme algún documento o información?:** La Secretaria de tu Centro validará esos documentos y si fuera necesario te reclamará más información o la documentación correcta cuando revise la documentación.

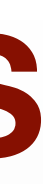

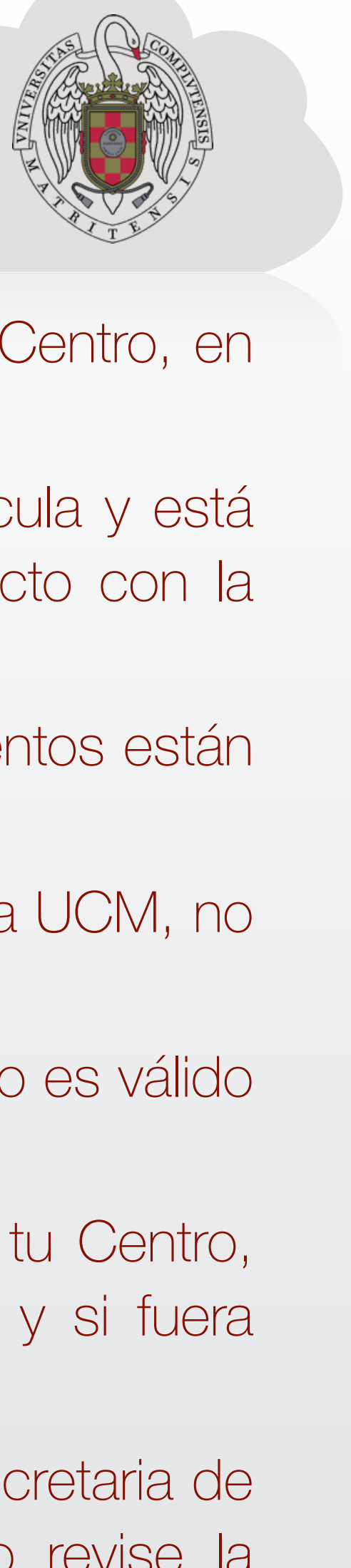